### **HOW IT WORKS**

CartoTracks' Moss Rock Preserve map is designed to be loaded into a smartphone (Android or iOS) *BEFORE* losing cell signal. Then, when opened using the recommended app (Avenza PDF-maps), only the phone's GPS function is required to reflect your position on the map. As you move around within the boundaries of Moss Rock, the blue locator dot will show your position on that map. All the map information you need (trail names, numbers, water crossings, etc…) is completely accessible through your phone. It's that simple!

#### **To download your copy of the CartoTracks Moss Rock Preserve map, follow the numbered steps below. When downloading, be sure to have a strong data/Wi-Fi signal:**

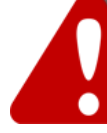

#### THIS IS A ONE SHOT DEAL FOR ONE DEVICE PER PURCHASE MAKE SURE YOU ARE LOADING THE MAP TO THE DEVICE YOU INTEND TO USE IT OI

- 1. Through your App store, download the Avenza PDF-Maps app to your Android or iOS device.
- 2. Visit the CartoTracks online store (<https://www.cartotracks.com/maps>) and purchase your copy of the map titled "Moss Rock Preserve". Copies cost \$4.95 each.
- 3. Once checkout is complete, you will receive an e-mail from the CartoTracks store. *\* Please check your spam folder if you do not receive an email after ordering.*
- 4. Now based on the device you're using, simply follow the Android or iOS instructions listed below:

#### **ANDROID DOWNLOAD**

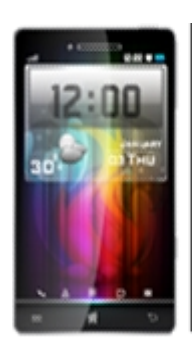

## INSTRUCTIONS

- 1. COPY (TOUCH & HOLD then COPY) the web link from the CartoTracks email that you received.
- 2. Open the Avenza "PDF-Maps" app. Locate and select the "+" icon in the top right corner.
- 3. Paste the web link you copied from the email into the field titled "FROM THE WEB".
- 4. Select "OK". The selected map should now begin to download to your device.
- 5. When the download is complete, select the new map to open it.
- 6. To turn on the GPS function when viewing the map, select the 'cross hairs' symbol in the top left corner of the app.
- 7. Enjoy!!!

#### **iPHONE DOWNLOAD**

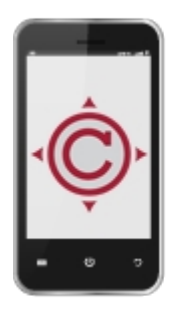

# INSTRUCTIONS

- 1. COPY (TOUCH & HOLD then COPY) the web link from the CartoTracks email that you received.
- 2. Open the Avenza "PDF-Maps" app. Locate and select the "+" icon in top right corner.
- 3. Paste the web link you copied from the email into the field titled "FROM THE WEB".
- 4. Select "Go". The selected map should now begin to download to your device.
- 5. When the download is complete, select the new map to open it.
- 6. To turn on the GPS function when viewing the map, select the arrow symbol in the bottom left corner of the app.
- 7. Enjoy!!!

**At this point, you can operate with or without a data/Wi-Fi signal and always know where you are on your CartoTracks Moss Rock map!!!**